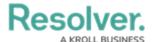

## **Add Free Form Text to a Data Visualization**

Last Modified on 02/21/2025 10:10 am EST

Free form text is a data visualization element that allows you to add additional text, with optional formatting, to a report canvas.

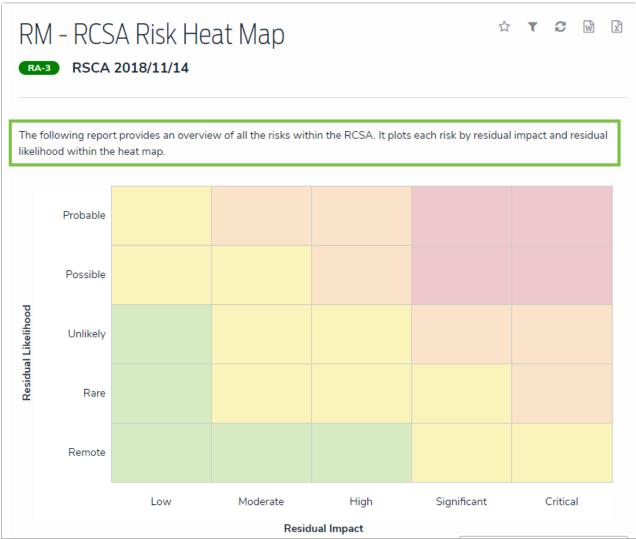

Free form text as it appears on a report to end users.

## To add free form text to a report:

1. In the **Elements** section, click the icon beside **Display** to show the available elements.

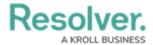

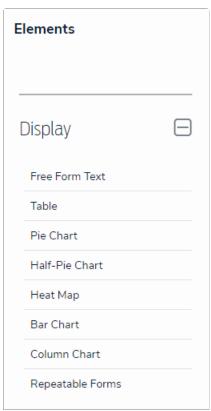

The Elements section.

- 2. Drag and drop **Free Form Text** from the **Elements** section to the **Report Canvas**.
- 3. Hover your cursor over the free form text element, then click the icon to open the **Edit**Free Form Text palette.

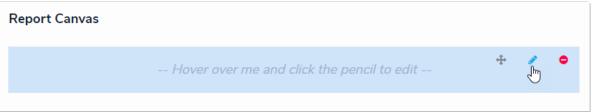

A new free form text element added to the canvas.

- 4. Enter the text in the **Content** field.
- 5. **Optional:** Apply Markdown formatting to the text. To view popular formatting styles, click the icon next to **Basic Markdown Formatting**.

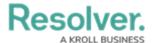

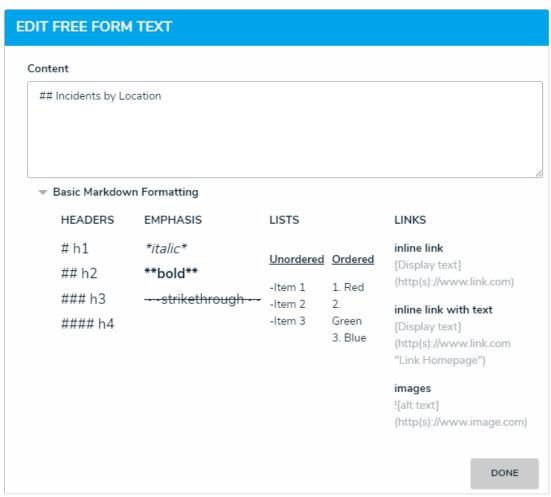

Free form text styled with Markdown formatting.

- 6. Click **Done** when finished.
- 7. Repeat the steps above to continue adding more free form text elements to the report as needed. Once multiple elements are on the **Report Canvas**, you can rearrange them by hovering your cursor over the element, then clicking the icon and dragging the element to a new location on the canvas. To delete an element, hover your cursor over it, then click the icon.